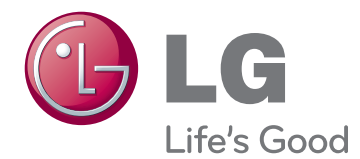

# NÁVOD K OBSLUZE MONITOR LCD

Před uvedením zařízení do provozu si pečlivě prostudujte tento návod a uložte jej pro budoucí potřebu.

IPS225P IPS235P MODEL MONITORU LCD

## **Obsah**

### **3 [MONTÁŽ](#page-2-0) A PŘÍPRAVA**

- 3 [Vybalení](#page-2-0)
- 4 [Součásti](#page-3-0) a tlačítka
- 6 [Instalace](#page-5-0) monitoru
- 6 Připojení základny stojanu
- 6 Odpojení podstavce
- 7 [- Montáž](#page-6-0) na stolek
- 9 Použití funkce otočení
- 10 [- Montáž](#page-9-0) na stěnu

### **11 [POUŽÍVÁNÍ](#page-10-0) MONITORU**

- 11 [Připojení](#page-10-0) k počítači
- 11 Připojení D-SUB
- 11 Připojení DVI-D
- 11 Připojení HDMI

#### **13 ÚPRAVA [NASTAVENÍ](#page-12-0)**

- 13 [Přístup](#page-12-0) k hlavním nabídkám
- 14 [Úprava](#page-13-0) nastavení
- 14 Nastavení nabídek
- 15 -[PICTURE](#page-14-0)
- 16 -[COLOR](#page-15-0)
- 17 -[DISPLAY](#page-16-0)
- 17 -[VOLUME](#page-16-0)
- 18 -[OTHERS](#page-17-0)
- 19 [Nastavení](#page-18-0) MODE
- 20 [Nastavení](#page-19-0) DUAL PACKAGE

### **21 [ODSTRAŇOVÁNÍ](#page-20-0) POTÍŽÍ**

### **23 [TECHNICKÉ](#page-22-0) ÚDAJE**

- 23 [IPS225P](#page-22-0)
- 24 [IPS235P](#page-23-0)
- 25 [Přednastavené](#page-24-0) režimy (rozlišení)
- 25 [Indikátor](#page-24-0)

# <span id="page-2-0"></span>**MONTÁŽ A PŘÍPRAVA**

### **Vybalení**

Zkontrolujte, zda výrobek obsahuje následující položky. Pokud některé příslušenství chybí, obraťte se na místního prodejce, od něhož jste výrobek zakoupili. Vyobrazení v tomto návodu se může lišit od skutečného výrobku nebo příslušenství.

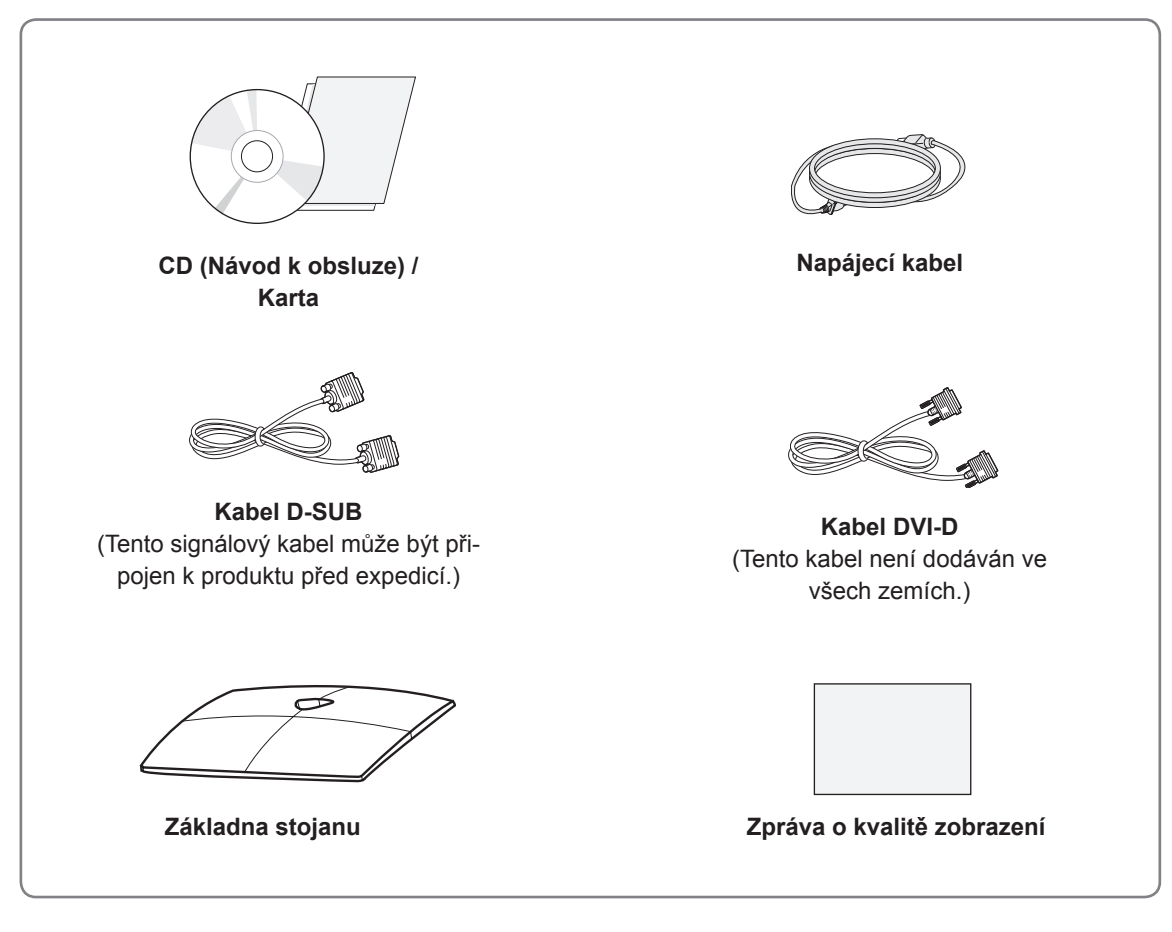

### **UPOZORNĚNÍ**

- Nepoužívejte jiné než schválené příslušenství, jinak není zaručena bezpečnost a životnost výrobku.
- Záruka se nevztahuje na poškození a zranění způsobená neschváleným příslušenstvím.

#### **POZNÁMKA**

- Příslušenství dodané se zařízením se může v závislosti na modelu lišit.
- Specifikace výrobku nebo obsah v tomto návodu se mohou za účelem zlepšení funkcí výrobku změnit bez předchozího upozornění.
- Uživatel musí používat stíněné kabely rozhraní (D-sub jehlicový kabel, DVI-D kabel) s feritovým jádrem (jádro v konektoru) a udržovat standard tohoto výrobku.

### <span id="page-3-0"></span>**Součásti a tlačítka**

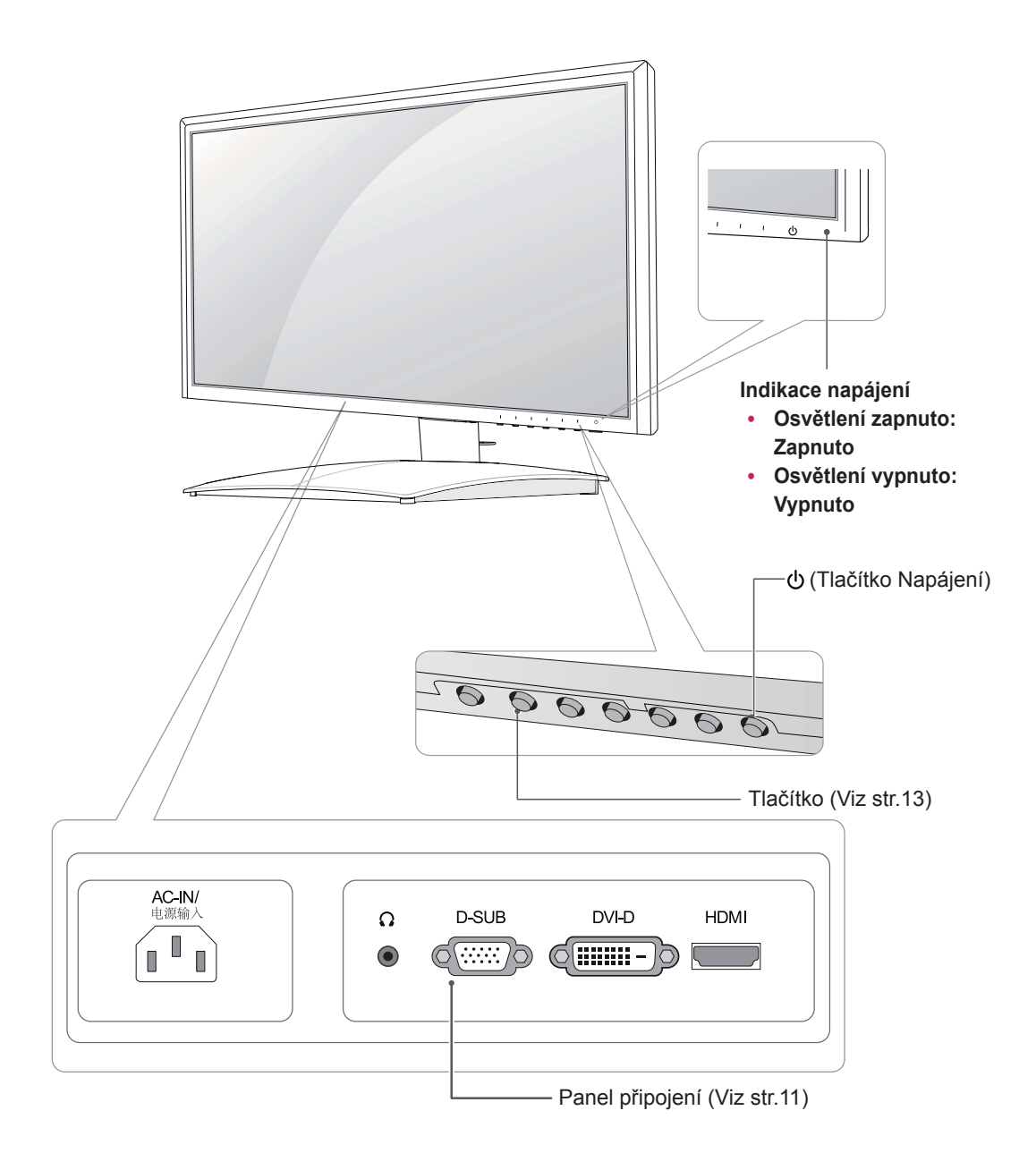

<span id="page-4-0"></span>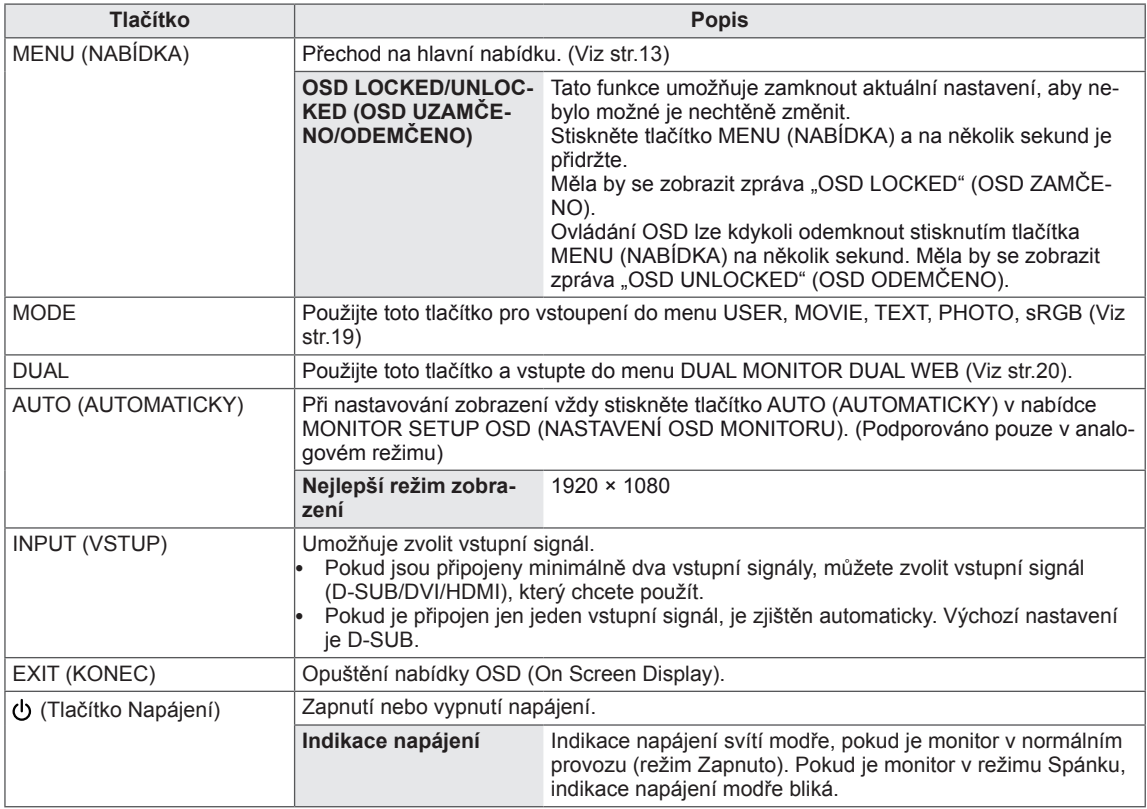

### <span id="page-5-0"></span>**Instalace monitoru**

#### **Připojení základny stojanu**

1 Položte monitor obrazovkou na rovnou a měkkou plochu.

**UPOZORNĚNÍ**

Na plochu položte pěnovou podložku nebo měkkou ochrannou tkaninu, aby se obrazovka nepoškodila.

2 Připojte **základnu stojanu** a pomocí **mince** utáhněte šroub směrem doprava.

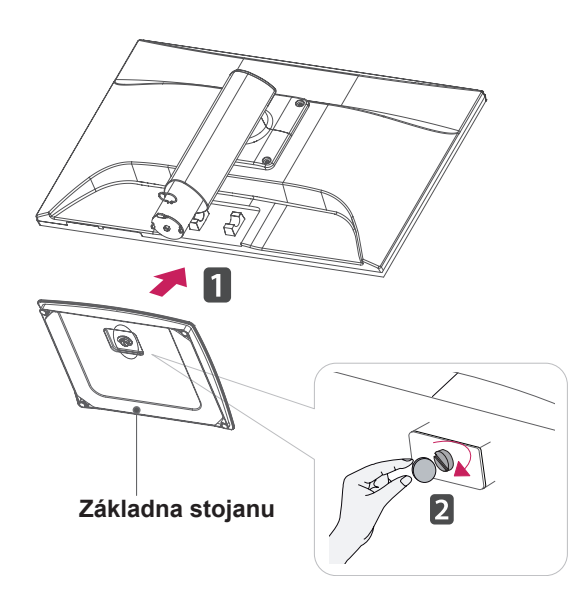

#### **Odpojení podstavce**

- 1 Položte monitor obrazovkou na rovnou a měkkou plochu.
- 2 Odšroubujte šroub směrem doleva pomocí **mince** a poté vysuňte **základnu stojanu** z **těla stojanu**.

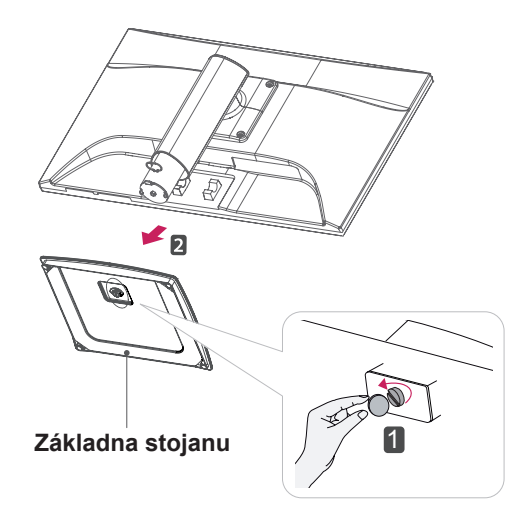

### **UPOZORNĚNÍ**

- Tato ilustrace představuje obecný způsob instalace. Váš monitor se může od položek uvedených na obrázku lišit.
- Nepřenášejte monitor vzhůru nohama za základnu stojanu. Monitor by mohl spadnout a poškodit se nebo by vás mohl zranit.

#### <span id="page-6-0"></span>**Montáž na stolek**

1 Zvedněte a nakloňte monitor do vzpřímené polohy na stolku.

Mezi monitorem a stěnou musí zbýt 10 cm místa (minimálně) pro zajištění správného větrání.

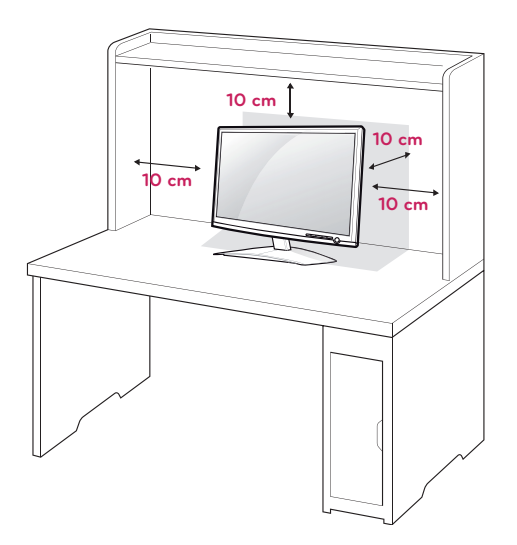

2 Připojte **napájecí kabel** do elektrické zásuvky.

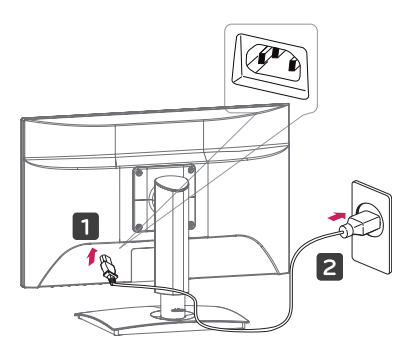

3 Stiskněte tlačítko (Napájení) na spodním panelu přepínače pro spuštění napájení.

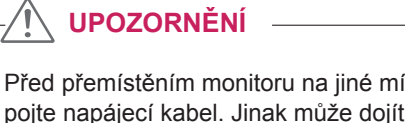

Před přemístěním monitoru na jiné místo odpojte napájecí kabel. Jinak může dojít k úrazu elektrickým proudem.

### **POZNÁMKA**

Nakloněním o +15 až -5 stupňů nahoru nebo dolů nastavte úhel sledování monitoru podle svých potřeb.

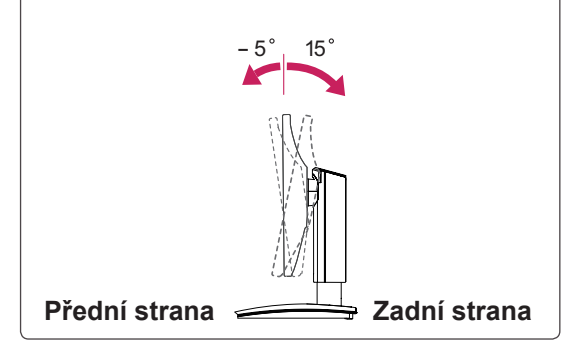

• Otáčení : -45°~ 45° (+/- 2°)

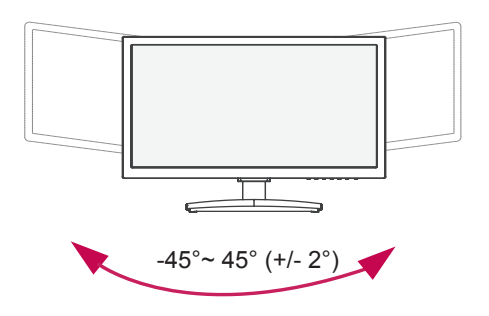

Rozsah výšky: max. 5,12 palců (130,0 mm)

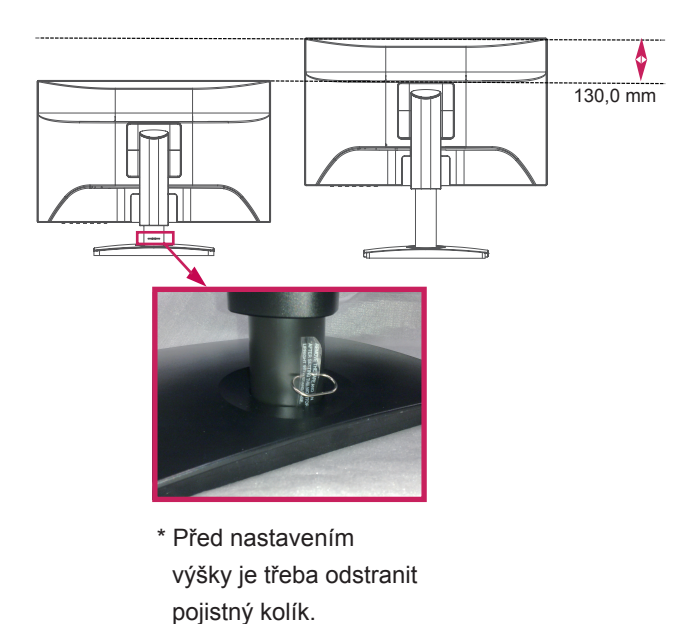

#### Použití bezpečnostního systému Kensington

Konektor bezpečnostního systému Kensington se nachází na zadní straně monitoru. Další informace o instalaci a používání naleznete v návodu přiloženém k bezpečnostnímu systému Kensington nebo na webové stránce http://www.kensington.com.

Lankem bezpečnostního systému Kensington spojte monitor a stolek.

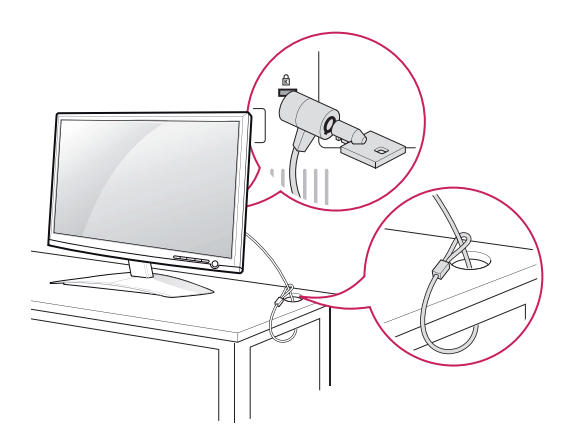

**Důležité**

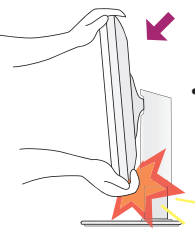

• Výrobek při přenášení nedržte vzhůru nohama a nedržte jej pouze za podstavec. Mohl by upadnout a poškodit se nebo vám poranit nohu.

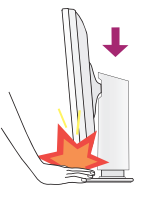

Při nastavení výšky monitora, nedávajte prst(y) do mezi hlavou monitora a stojanem, bude zraniť váš (e) prst(y).

#### **Důležité**

• Po odstranění už nemusíte pojistný kolík vracet.

**POZNÁMKA**

Bezpečnostní systém Kensington je volitelné příslušenství. Můžete jej zakoupit ve většině obchodů s elektronikou.

#### **Ergonomie**

• Pro zajištění ergonomické a pohodlné pozice doporučujeme nenastavovat úhel naklonění monitoru dopředu větší než 5 stupňů.

#### <span id="page-8-0"></span>**Použití funkce otočení**

#### **- Funkce čepu umožňuje otáčet obrazovkou o 90 stupňů ve směru hodinových ručiček.**

- **1.** <sup>C</sup>hcete-li použít funkci otočení, nastavte na monitoru maximální výšku.
- **2.** <sup>N</sup><sup>a</sup> šířku <sup>a</sup> na výšku: Monitor lze otočit <sup>o</sup> 90˚ve směru hodinových ručiček. Buìte opatrní <sup>a</sup> při otáčení obrazovky zabraŇte kontaktu těla monitoru s podstavcem. Pokud se tělo monitoru srazí s podstavcem, podstavec by mohl prasknout.

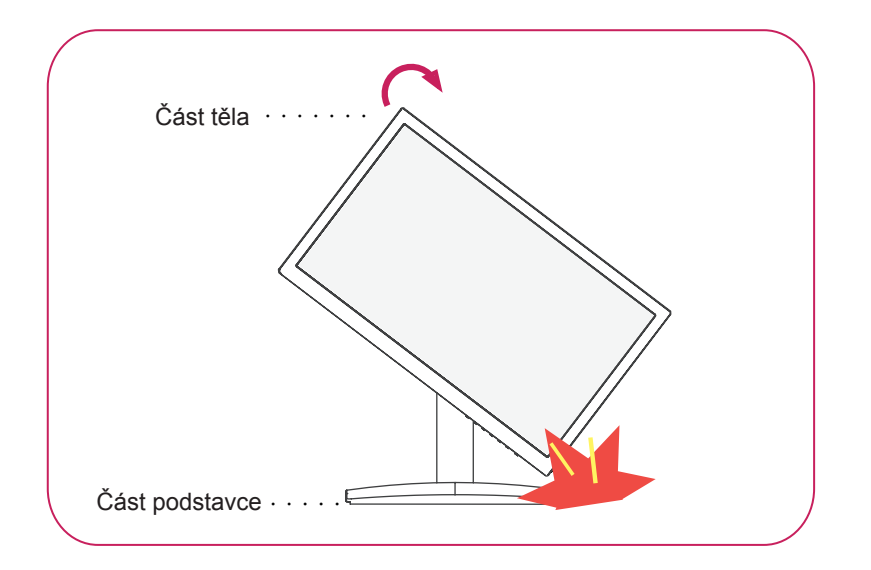

**3.** <sup>P</sup>ři otáčení <sup>s</sup> obrazovkou dávejte pozor na kabely.

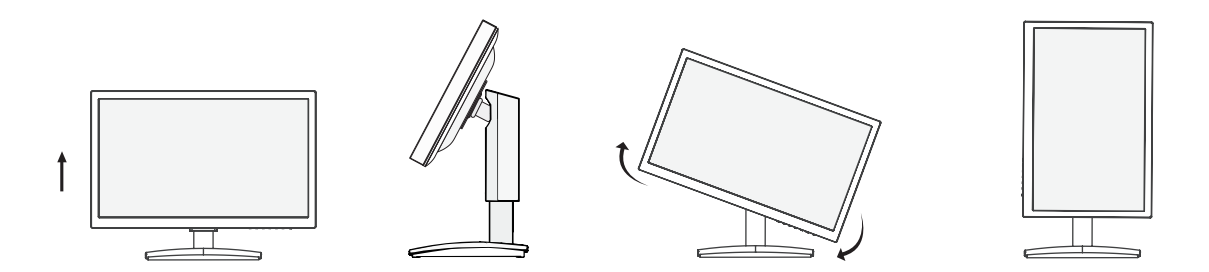

#### <span id="page-9-0"></span>**Montáž na stěnu**

Kvůli řádnému větrání zachovejte mezi jednotlivými stranami přístroje a zdí volný prostor minimálně 10 cm. Podrobné pokyny k instalaci můžete získat od prodejce. Viz také instalační příručka k doplňkovému držáku pro montáž na stěnu s možností náklonu.

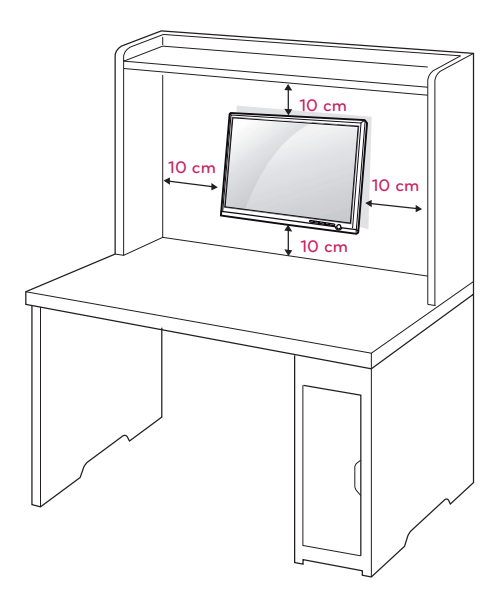

Pokud chcete namontovat na zeď i monitor, přidejte na zadní stranu sestavy styčnou plochu (volitelné části).

Při instalaci monitoru pomocí propojovacího mezičlánku pro montáž na stěnu (volitelné součásti) je nutné monitor připevnit pečlivě, aby nespadl.

- 1 Prosím, používejte šrouby a styčnou plochu dle VESA standardů.
- 2 Pokud použijete delší šroub, než je standard, můžete poškodit uvnitř monitor.
- 3 Pokud použijete nevhodný šroub, může se produkt poškodit a spadnout. V takovém případě za to není LG zodpovědná.
- 4 VESA kompatibilní.
- 5 Použijte montážní materiál vyhovující níže uvedeným standardům VESA.
- y 784,8 mm a méně
	- \* Tloušťka podložky pro montáž na stěnu: 2,6 mm
	- \* Šroub: Φ 4,0 mm × rozteč závitu 0,7 mm × délka 10 mm
- $\cdot$  787.4 mm a více
	- \* Použijte podložku pro montáž na stěnu a šrouby vyhovující standardu VESA.

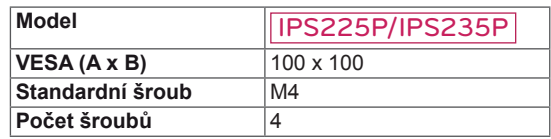

 $\cdot$  VESA (A x B)

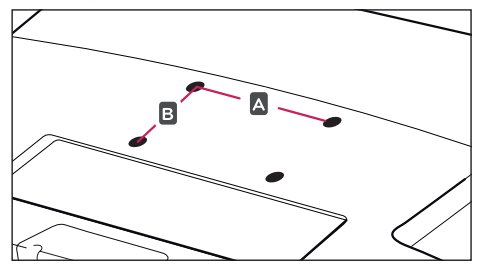

### **UPOZORNĚNÍ**

- Nejprve odpojte napájecí kabel a teprve poté přemísťujte nebo instalujte monitor. Jinak může dojít k úrazu elektrickým proudem.
- Pokud instalujete monitor na strop nebo nakloněnou stěnu, může spadnout a způsobit vážné zranění.
- Použijte pouze schválený držák pro montáž na stěnu od společnosti LG a obraťte se na místního prodejce nebo kvalifikované pracovníky.
- Šrouby neutahujte příliš velkou silou, jinak se monitor poškodí a záruka pozbude platnost.
- Použijte pouze šrouby a nástěnné držáky, které vyhovují standardu VESA. Záruka se nevztahuje na poškození a zranění způsobená nesprávným použitím nebo nevhodným příslušenstvím.

### **POZNÁMKA**

- Použijte šrouby uvedené ve specifikaci šroubů podle standardu VESA.
- Sada pro montáž na stěnu obsahuje návod na instalaci a potřebné součásti.
- y Držák pro montáž na stěnu je doplňkové příslušenství. Doplňkové příslušenství si můžete zakoupit od místního prodejce.
- y Délka šroubů se může lišit v závislosti na nástěnném držáku. Dbejte, abyste použili správnou délku.
- Další informace naleznete v pokynech přiložených k nástěnnému držáku.

# **CS ČESKY**

# <span id="page-10-1"></span><span id="page-10-0"></span>**POUŽÍVÁNÍ MONITORU**

### **Připojení k počítači**

• Váš monitor podporuje funkci Plug & Play\*. \*Plug & Play: Počítač bez nutnosti konfigurace a zásahu uživatele rozpozná zařízení, které uživatel k počítači připojil.

### **Připojení D-SUB**

Přenáší analogové video z počítače do monitoru. Propojte počítač a monitor pomocí dodávaného signálového kabelu D-sub s 15 kolíky podle následujícího vyobrazení.

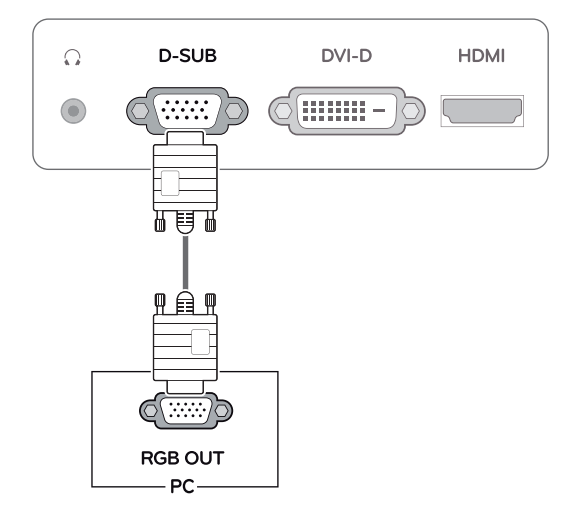

#### **POZNÁMKA**

Při použití vstupního signálového kabelu D-Sub pro počítače Macintosh

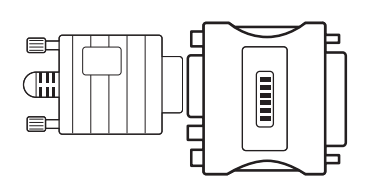

#### y **Redukce pro Mac**

Pro použití se systémy Apple Macintosh potřebujete samostatnou redukci, která změní VGA konektor D-SUB s 15 kolíky (ve 3 řadách) na dodávaném kabelu na konektor s 15 kolíky ve 2 řadách.

### **Připojení DVI-D**

Přenáší signál digitálního videa z počítače do monitoru. Propojte počítač a monitor pomocí kabelu DVI podle následujícího vyobrazení.

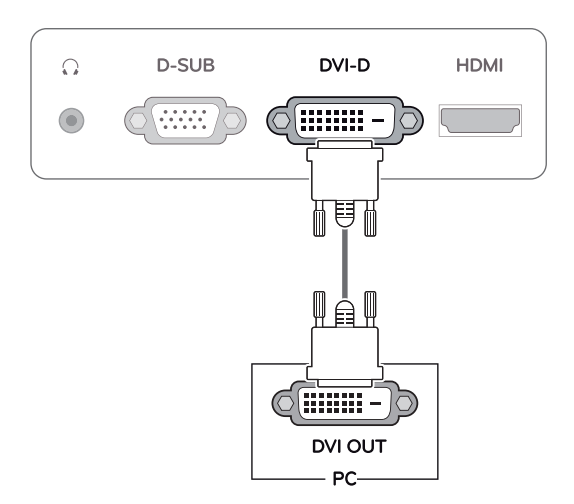

### **Připojení HDMI**

Přenáší digitální video a audio signál z počítače nebo A/V zařízení do monitoru. Propojte počítač nebo A/V zařízení a monitor pomocí kabelu HDMI podle následujícího vyobrazení.

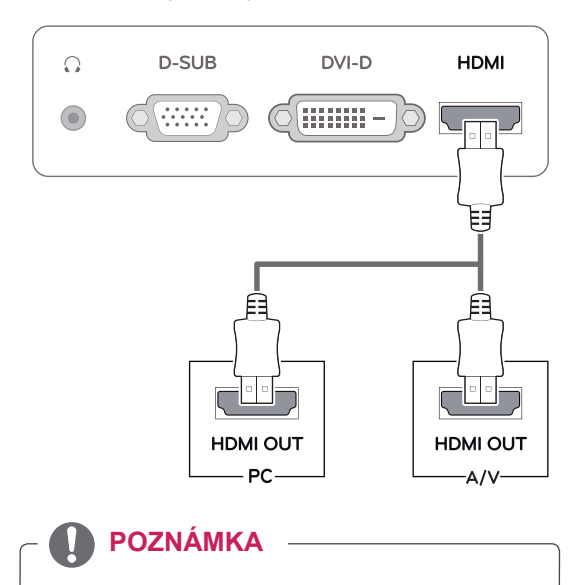

Pokud používáte počítač s výstupem HDMI, může docházet k problémům s kompatibilitou.

Připojte kabel vstupního signálu a utáhněte jej otáčením šroubů ve směru hodinových ručiček.

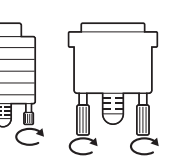

- Netlačte na obrazovku prstem delší dobu, protože to může dočasně způsobit zkreslení obrazu na obrazovce.
- Abyste předešli vypálení obrazu, nezobrazujte na monitoru dlouho statický obraz. Pokud je to možné, používejte spořič obrazovky.

#### **UPOZORNĚNÍ EUPOZORNĚNÍ EUPOZORNĚNÍ**

Stiskněte tlačítko napájení na spodním panelu a zapněte. Když se monitor zapne, spustí se automaticky funkce "Samonastavení obrazu"(automatsko podešavanje slike). (Podporováno pouze v analogovém režimu)

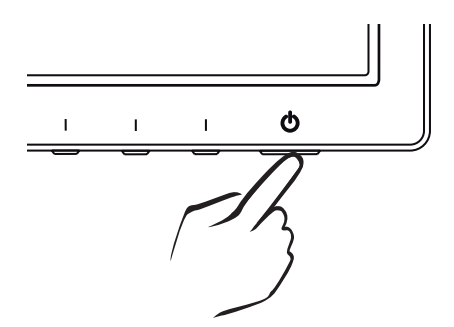

- Pokud chcete monitor používat pro dva počítače, připojte k monitoru příslušné signálové kabely (D-SUB/DVI-D/HDMI).
- Pokud monitor zapnete, když je studený, může obrazovka chvíli blikat. Jedná se o normální jev.
- Na obrazovce se mohou objevit červené, zelené nebo modré body. Jedná se o normální jev.

#### **POZNÁMKA POZNÁMKA**

- y **Funkce "Samonastavení obrazu"** Tato funkce poskytne uživateli optimální nastavení obrazu. Když uživatel monitor poprvé připojí, tato funkce automaticky upraví zobrazení na optimální nastavení pro jednotlivé vstupní signály. (Podporováno pouze v analogovém režimu.)
- y **Funkce "AUTO" (AUTOMATICKY)** Když se během používání zařízení nebo po změně rozlišení vyskytnou problémy jako rozmazaný obraz, rozmazaná písmena, blikání obrazovky nebo nakloněný obraz, stisknutím tlačítka funkce AUTO zlepšíte rozlišení. (Podporováno pouze v analogovém režimu.)

# <span id="page-12-0"></span>**ÚPRAVA NASTAVENÍ**

### <span id="page-12-1"></span>**Přístup k hlavním nabídkám**

- 1 Stiskněte jakékoli tlačítko dole na monitoru pro zobrazení menu **MONITOR SETUP (NASTAVENÍ MO-NITORU)**.
- 2 Stiskněte požadovanou položku nabídky.
- 3 Změňte hodnotu položky menu stisknutím tlačítka dole na monitoru. Pokud se chcete vrátit do vyšší nabídky nebo nastavit jiné položky nabídky, použijte tlačítko se šipkou nahoru  $($  $\triangle$ ).

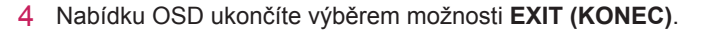

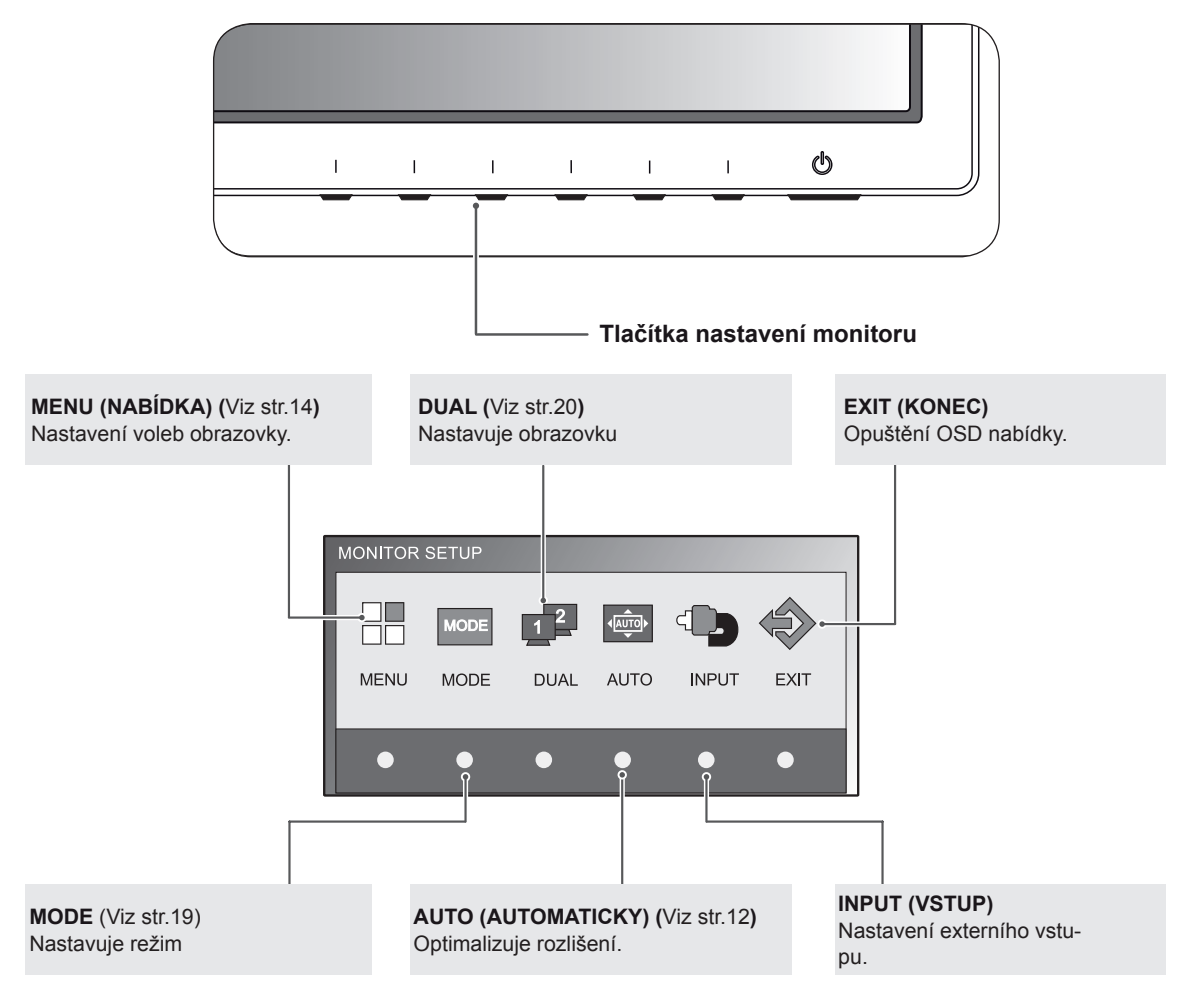

### <span id="page-13-0"></span>**Úprava nastavení**

#### <span id="page-13-1"></span>**Nastavení nabídek**

- 1 Stiskněte jakékoli tlačítko dole na monitoru pro zobrazení menu **MONITOR SETUP (NASTAVENÍ MONITORU)**.
- 2 Stisknutím tlačítka **MENU (NABÍDKA)** zobrazte možnosti v nabídce OSD.
- 3 Nastavte možnosti stisknutím tlačítek dole na monitoru.
- 4 Nabídku OSD ukončíte výběrem možnosti **EXIT (KONEC)**. Pokud se chcete vrátit do vyšší nabídky nebo nastavit jiné položky nabídky, použijte tlačítko se šipkou nahoru  $($

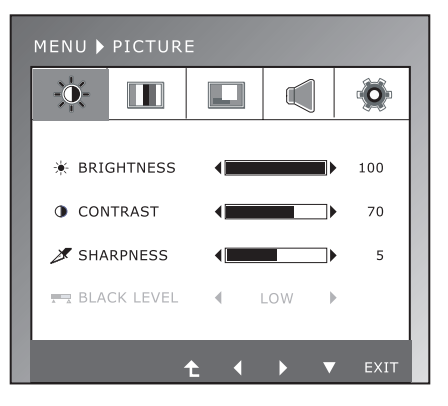

Dostupná nastavení jsou popsána níže.

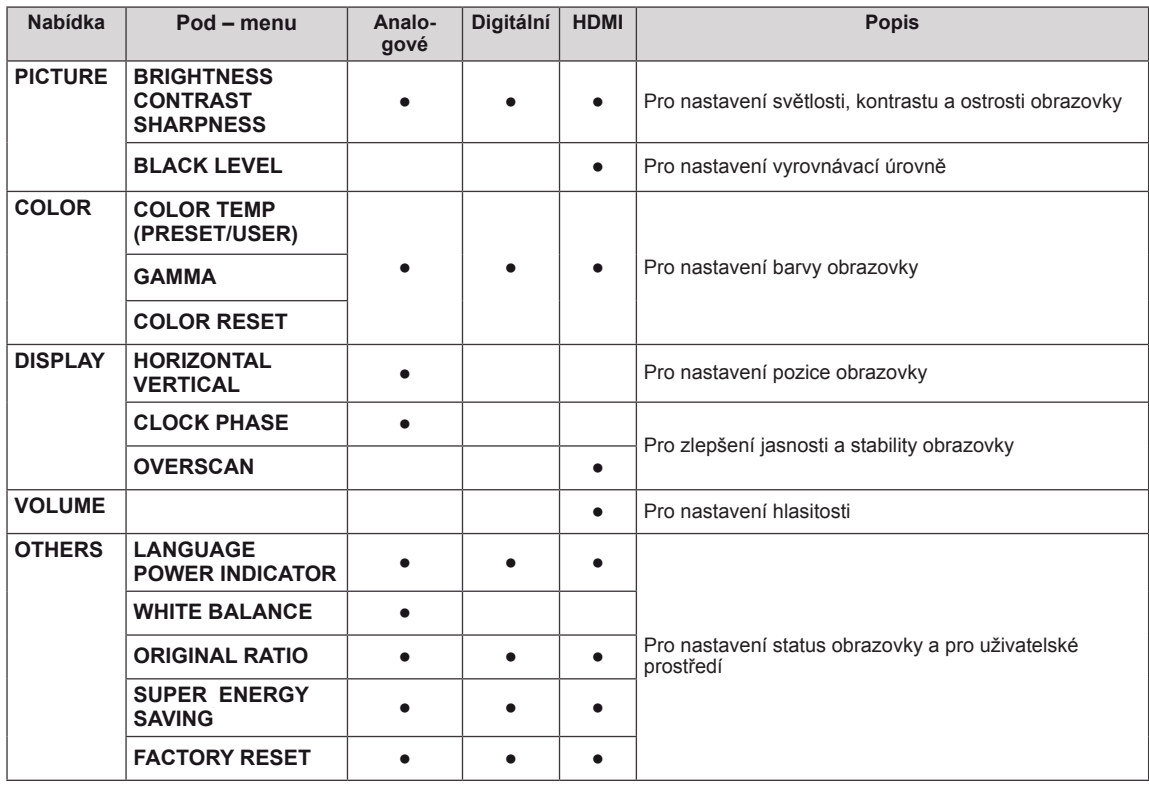

- y **Analogové:** vstup D-SUB (analogový signál).
- y **Digitální:** vstup DVI-D (digitální signál).
- **HDMI:** vstup HDMI (digitální signál).

#### <span id="page-14-0"></span>**PICTURE**

- 1 Stiskněte jakékoli tlačítko dole na monitoru pro zobrazení menu **MONITOR SETUP (NASTAVENÍ MONITO-RU)**.
- 2 Stisknutím tlačítka **MENU (NABÍDKA)** zobrazte možnosti v nabídce OSD.
- 3 Zvolte **PICTURE** stisknutím tlačítka dole na monitoru a nastavte možnosti.
- 4 Nabídku OSD ukončíte výběrem možnosti **EXIT (KONEC)**.

Pokud se chcete vrátit do vyšší nabídky nebo nastavit jiné položky nabídky, použijte tlačítko se šipkou nahoru  $($  $\triangle$ ).

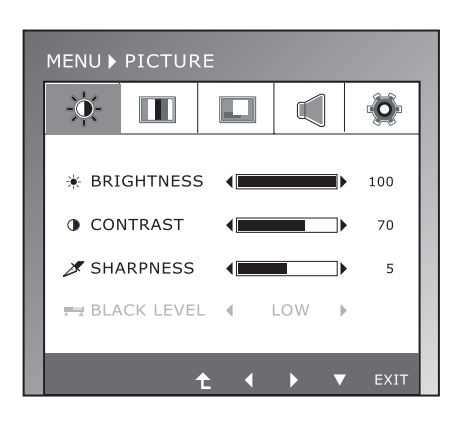

Dostupná nastavení obrazu jsou popsána níže.

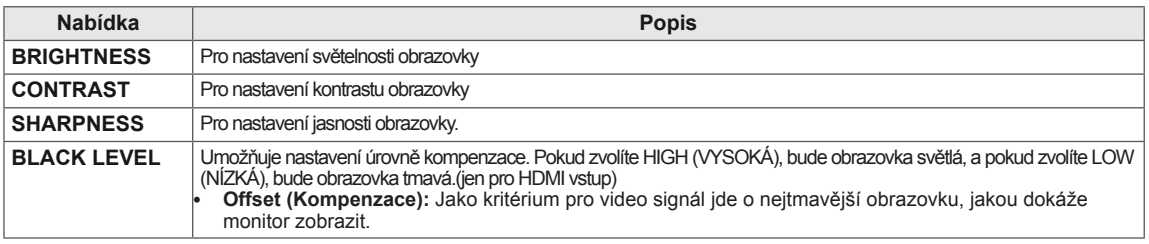

#### <span id="page-15-0"></span>**COLOR**

- 1 Stiskněte jakékoli tlačítko dole na monitoru pro zobrazení menu **MONITOR SETUP (NASTAVENÍ MONITO-RU)**.
- 2 Stisknutím tlačítka **MENU (NABÍDKA)** zobrazte možnosti v nabídce OSD.
- 3 Zvolte **COLOR** stisknutím tlačítka dole na monitoru a nastavte možnosti.
- 4 Nabídku OSD ukončíte výběrem možnosti **EXIT (KONEC)**.

Pokud se chcete vrátit do vyšší nabídky nebo nastavit jiné položky nabídky, použijte tlačítko se šipkou nahoru  $($  $\spadesuit$ ).

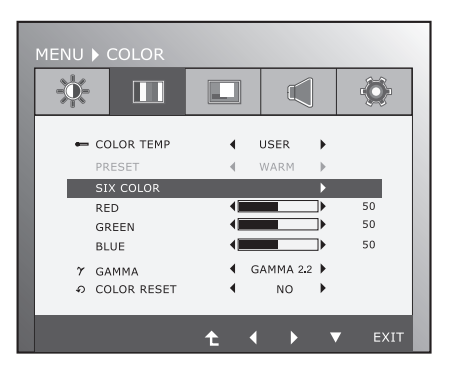

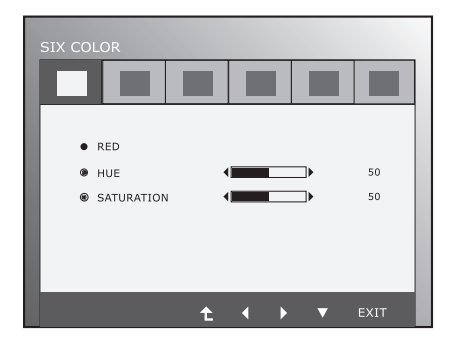

Dostupná nastavení obrazu jsou popsána níže.

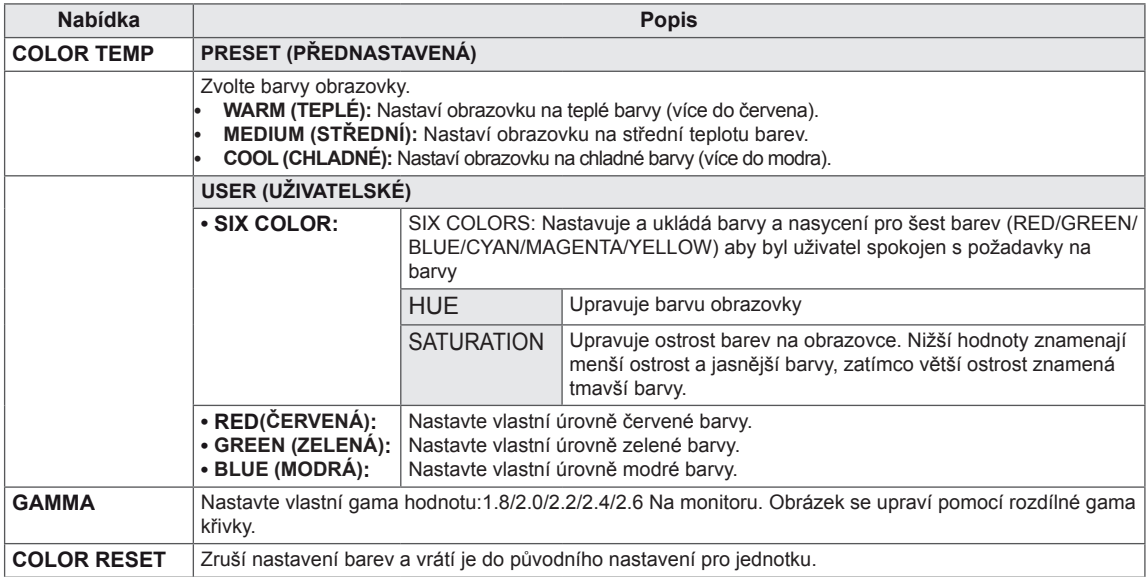

#### <span id="page-16-0"></span>**DISPLAY**

- 1 Stiskněte jakékoli tlačítko dole na monitoru pro zobrazení menu **MONITOR SETUP (NASTAVENÍ MONITO-RU)**.
- 2 Stisknutím tlačítka **MENU (NABÍDKA)** zobrazte možnosti v nabídce OSD.
- 3 Zvolte **DISPLAY** stisknutím tlačítka dole na monitoru a nastavte možnosti.
- 4 Nabídku OSD ukončíte výběrem možnosti **EXIT (KONEC)**.

Pokud se chcete vrátit do vyšší nabídky nebo nastavit jiné položky nabídky, použijte tlačítko se šipkou nahoru  $($ 

Dostupná nastavení obrazu jsou popsána níže.

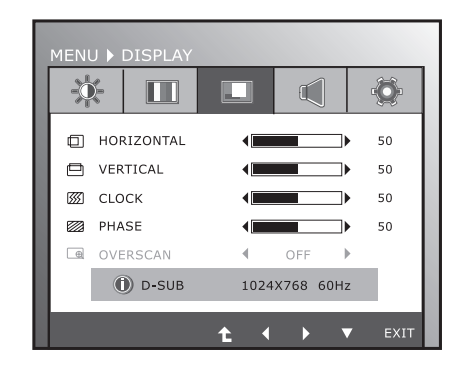

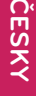

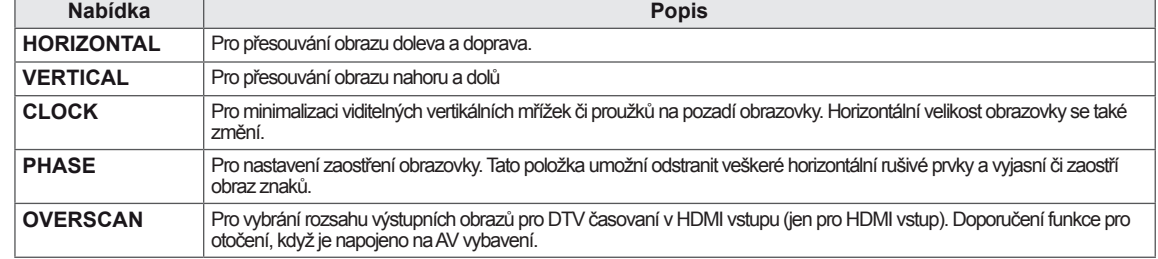

#### **VOLUME**

- 1 Stiskněte jakékoli tlačítko dole na monitoru pro zobrazení menu **MONITOR SETUP (NASTAVENÍ MONITO-RU)**.
- 2 Stisknutím tlačítka **MENU (NABÍDKA)** zobrazte možnosti v nabídce OSD.
- 3 Zvolte **VOLUME** stisknutím tlačítka dole na monitoru a nastavte možnosti.
- 4 Nabídku OSD ukončíte výběrem možnosti **EXIT (KONEC)**.

Pokud se chcete vrátit do vyšší nabídky nebo nastavit jiné položky nabídky, použijte tlačítko se šipkou nahoru  $($  $\uparrow$  $).$ 

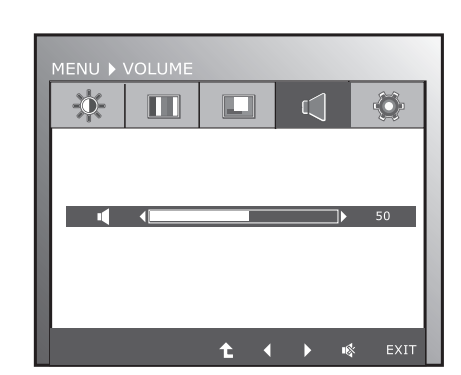

Dostupná nastavení obrazu jsou popsána níže.

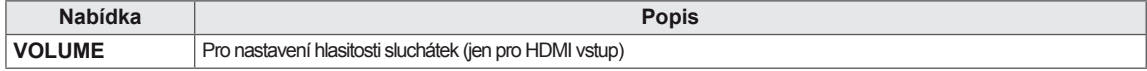

#### <span id="page-17-0"></span>**OTHERS**

- 1 Stiskněte jakékoli tlačítko dole na monitoru pro zobrazení menu **MONITOR SETUP (NASTAVENÍ MONITORU)**.
- 2 Stisknutím tlačítka **MENU (NABÍDKA)** zobrazte možnosti v nabídce OSD.
- 3 Zvolte **OTHERS** stisknutím tlačítka dole na monitoru a nastavte možnosti.
- 4 Nabídku OSD ukončíte výběrem možnosti **EXIT (KONEC)**. Pokud se chcete vrátit do vyšší nabídky nebo nastavit jiné položky nabídky, použijte tlačítko se šipkou nahoru ( $\triangle$ ).

Dostupná nastavení obrazu jsou popsána níže.

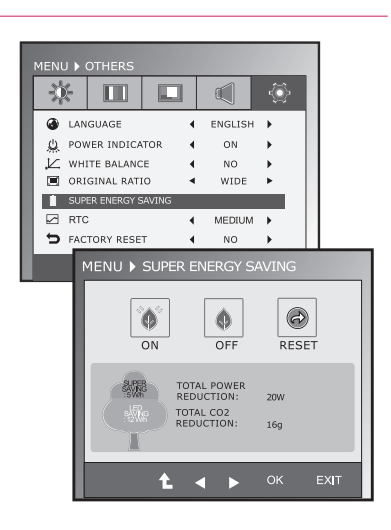

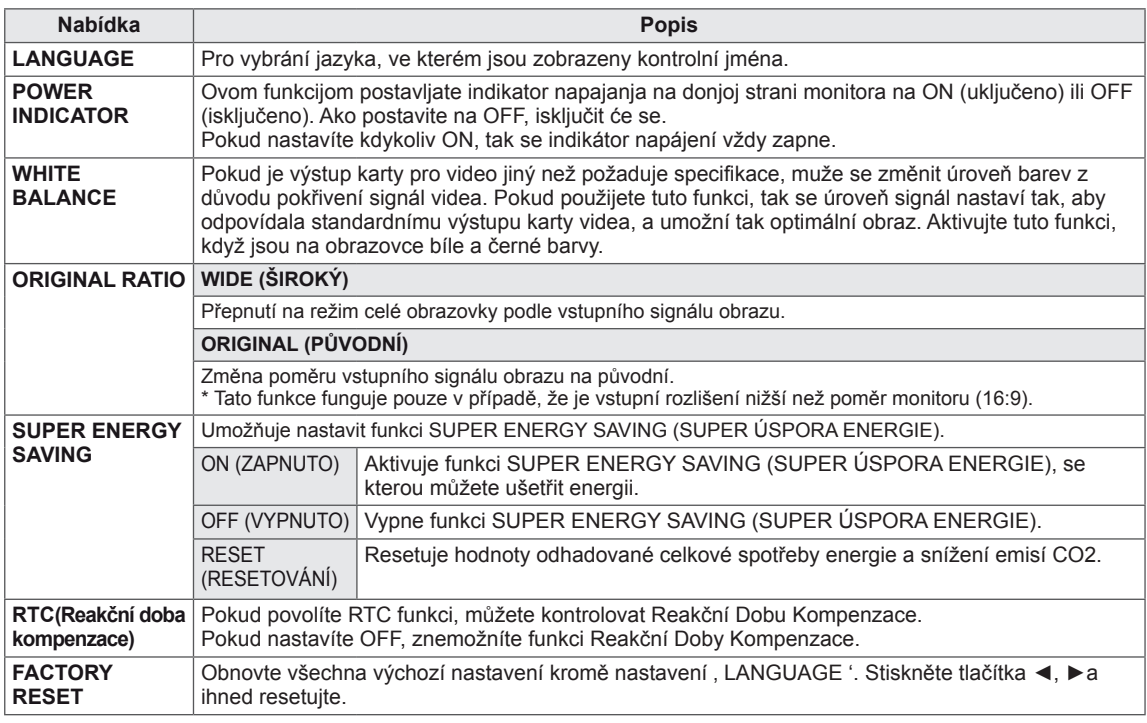

#### **POZNÁMKA**

- y **TOTAL POWER REDUCTION(CELKOVÉ SNÍŽENÍ ENERGIE)**: Kolik energie se při používání monitoru ušetří.
- y **TOTAL CO2 REDUCTION (CELKOVÉ SNÍŽENÍ CO2)**: Změní hodnotu TOTAL POWER REDUCTION (CELKOVÉ SNÍŽENÍ ENERGIE) na CO2.
- y **SAVING DATA (W/h) (DATA ÚSPOR (W/h))**

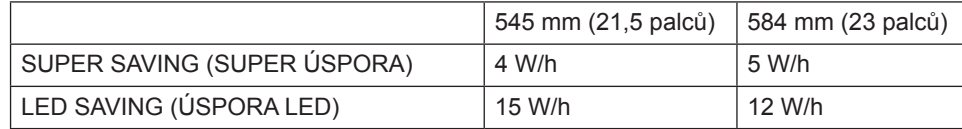

- Data úspor závisí na typu panelu. Tyto hodnoty by proto měly být rozdílné podle typu panelu a výrobce panelu.
- y Společnost LG tyto hodnoty počítá na základě **"broadcast video signal (vysílaného video signálu)".**
- LED Saving (Úspora LED) ukazuje, kolik energie lze uspořit při použití panelu WLED místo panelu CCFL.
- y SUPER SAVING (SUPER ÚSPORA) ukazuje, kolik energie lze uspořit při použití funkce SUPER ENERGY SAVING (SUPER ÚSPORA ENERGIE).

### <span id="page-18-0"></span>**Nastavení MODE**

- 1 Stiskněte jakékoli tlačítko dole na monitoru pro zobrazení menu **MONITOR SETUP (NASTAVENÍ MO-NITORU)**.
- 2 Stisknutím tlačítka **MODE** zobrazte možnosti v nabídce OSD.
- 3 Nastavte možnosti stisknutím tlačítek dole na monitoru.
- 4 Nabídku OSD ukončíte výběrem možnosti **EXIT (KONEC)**. Pokud se chcete vrátit do vyšší nabídky nebo nastavit jiné položky nabídky, použijte tlačítko se šipkou nahoru  $($

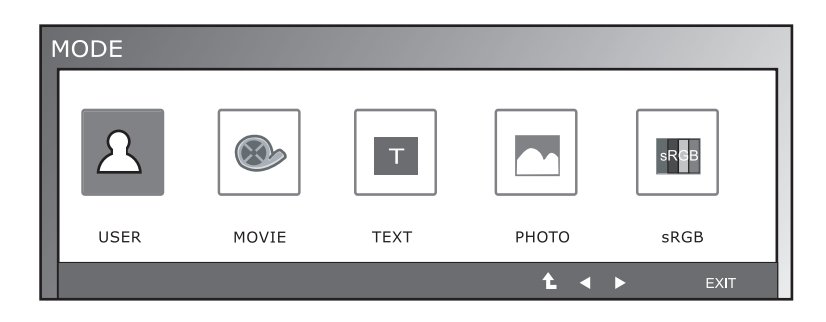

Dostupná nastavení jsou popsána níže.

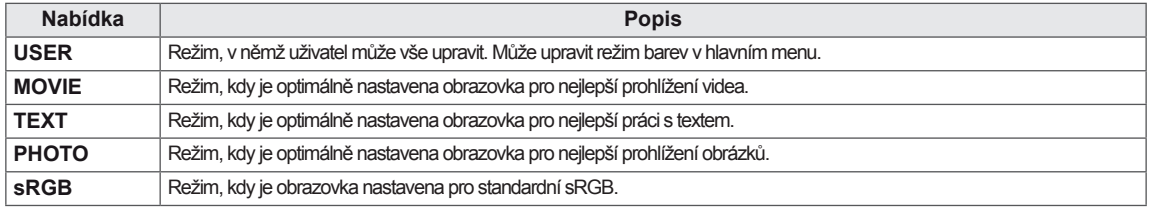

### <span id="page-19-0"></span>**Nastavení DUAL PACKAGE**

- \* Před použitím této funkce, instalujte prosím program DUÁLNÍ BALÍČEK.
- 1 Stiskněte jakékoli tlačítko dole na monitoru pro zobrazení menu **MONITOR SETUP (NASTAVENÍ MONITORU)**.
- 2 Stisknutím tlačítka **DUAL** zobrazte možnosti v nabídce OSD.
- 3 Nastavte možnosti stisknutím tlačítek dole na monitoru.
- 4 Nabídku OSD ukončíte výběrem možnosti **EXIT (KONEC)**. Pokud se chcete vrátit do vyšší nabídky nebo nastavit jiné položky nabídky, použijte tlačítko se šipkou nahoru  $(\triangle)$ .

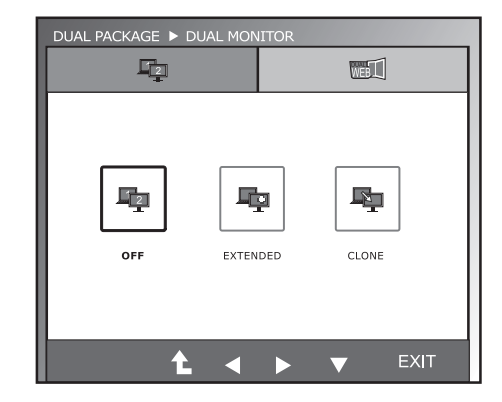

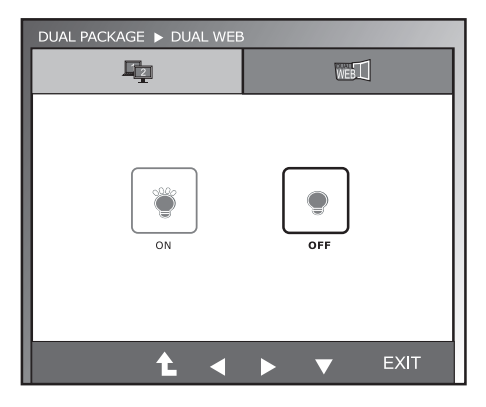

Dostupná nastavení jsou popsána níže.

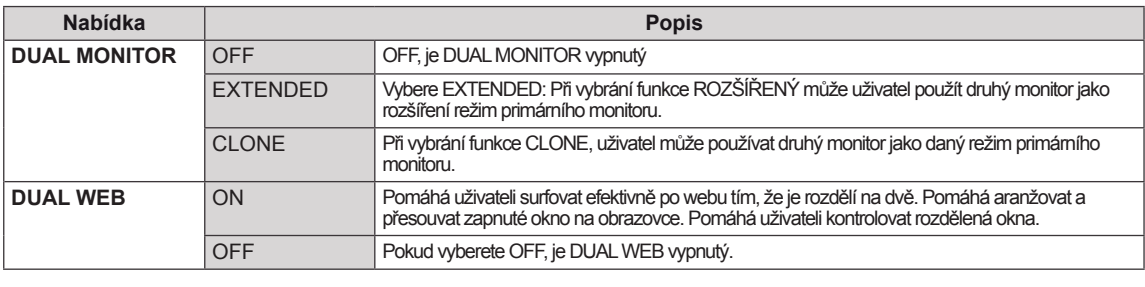

#### **POZNÁMKA**

• Když je monitor v úsporném režimu s volbou úsporného režimu počítače, tak stisknutím jakékoli klávesy a vybrání volby duální se monitor vrátí do normálního režimu.

# <span id="page-20-0"></span>**ODSTRAŇOVÁNÍ POTÍŽÍ**

#### **Než zavoláte do servisu, zkontrolujte následující podmínky.**

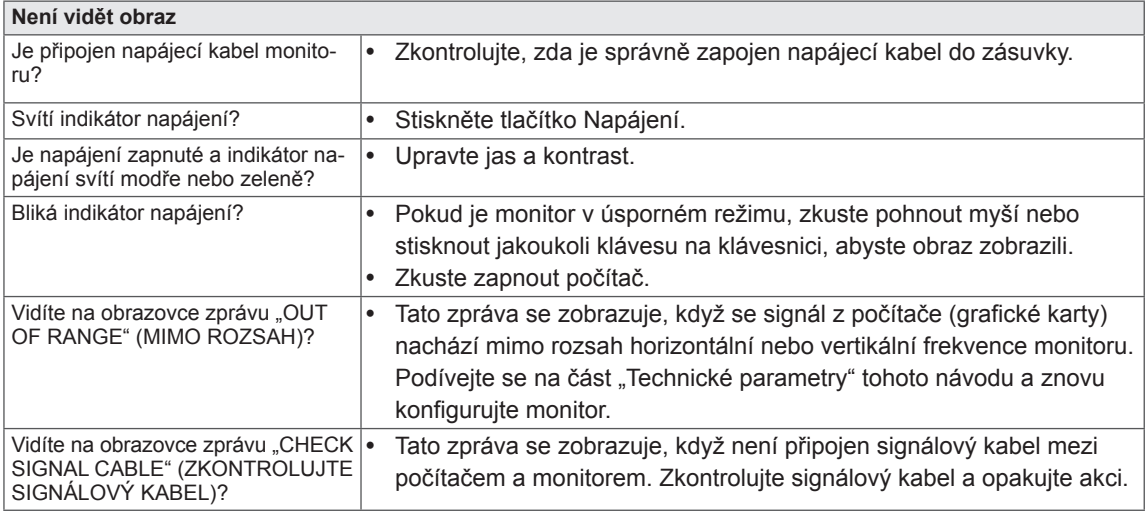

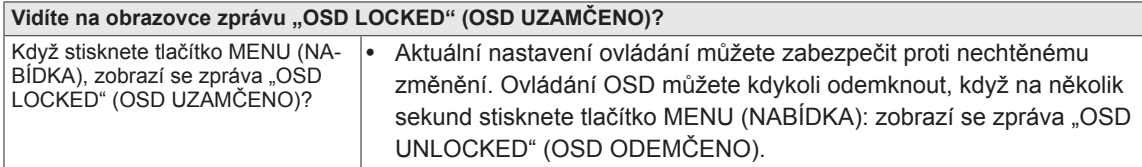

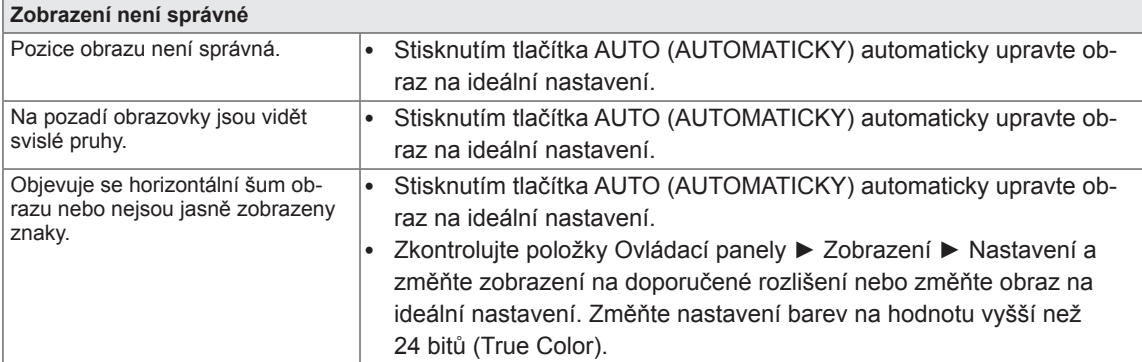

#### **UPOZORNĚNÍ**

- y Přejděte do nabídky **Ovládací panely ► Zobrazení ► Nastavení** a podívejte se, zda se nezměnila frekvence nebo rozlišení. Pokud ano, znovu grafickou kartu nastavte na doporučené rozlišení.
- · Pokud nezvolíte doporučené rozlišení (optimální rozlišení), mohou být písmena rozmazaná a obrazovka tmavá, oříznutá nebo vychýlená. Zvolte doporučené rozlišení.
- y Způsob nastavení se může u různých počítačů a operačních systémů lišit a výše uvedené rozlišení nemusí být podporováno výkonem vaší grafické karty. V takovém případě se poraďte s výrobcem počítače nebo grafické karty.

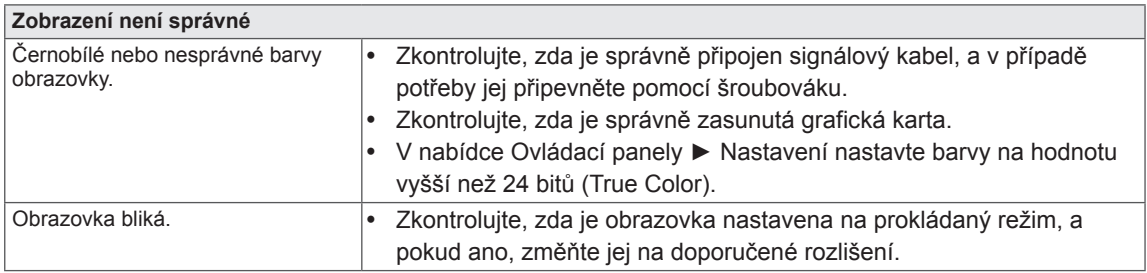

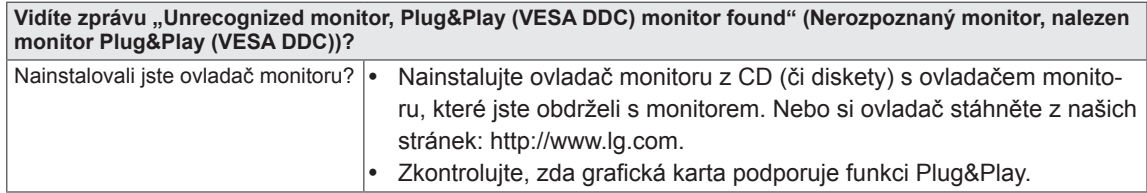

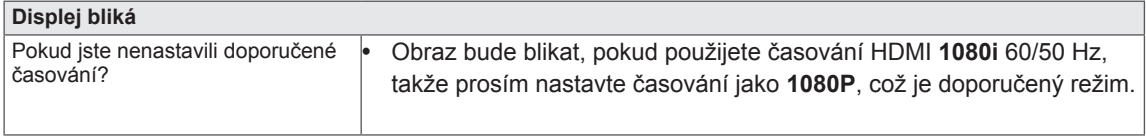

# <span id="page-22-0"></span>**TECHNICKÉ ÚDAJE**

### **IPS225P**

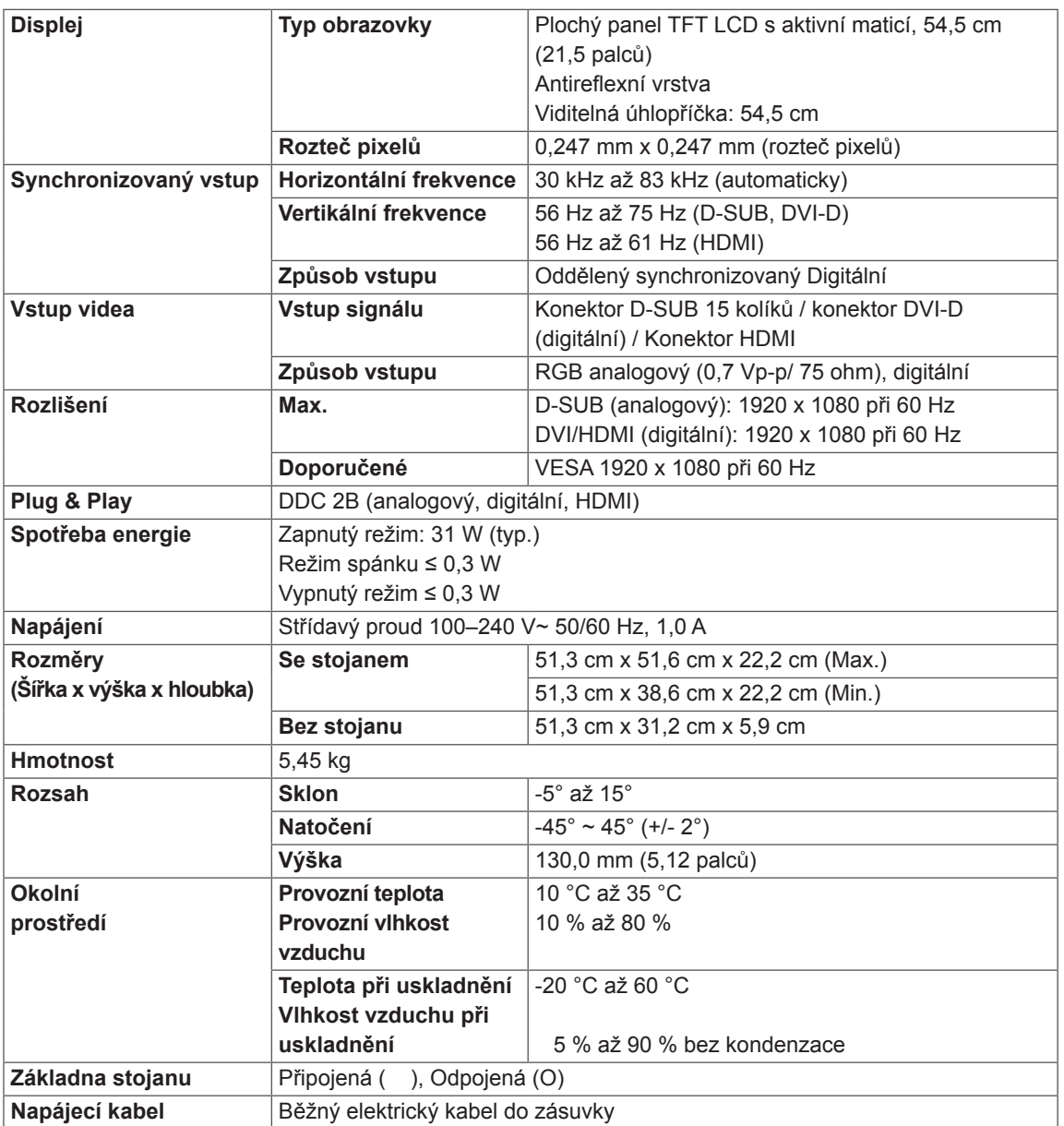

Výše uvedené specifikace výrobku se mohou za účelem zlepšení funkcí výrobku změnit bez předchozího upozornění.

# <span id="page-23-0"></span>**TECHNICKÉ ÚDAJE**

### **IPS235P**

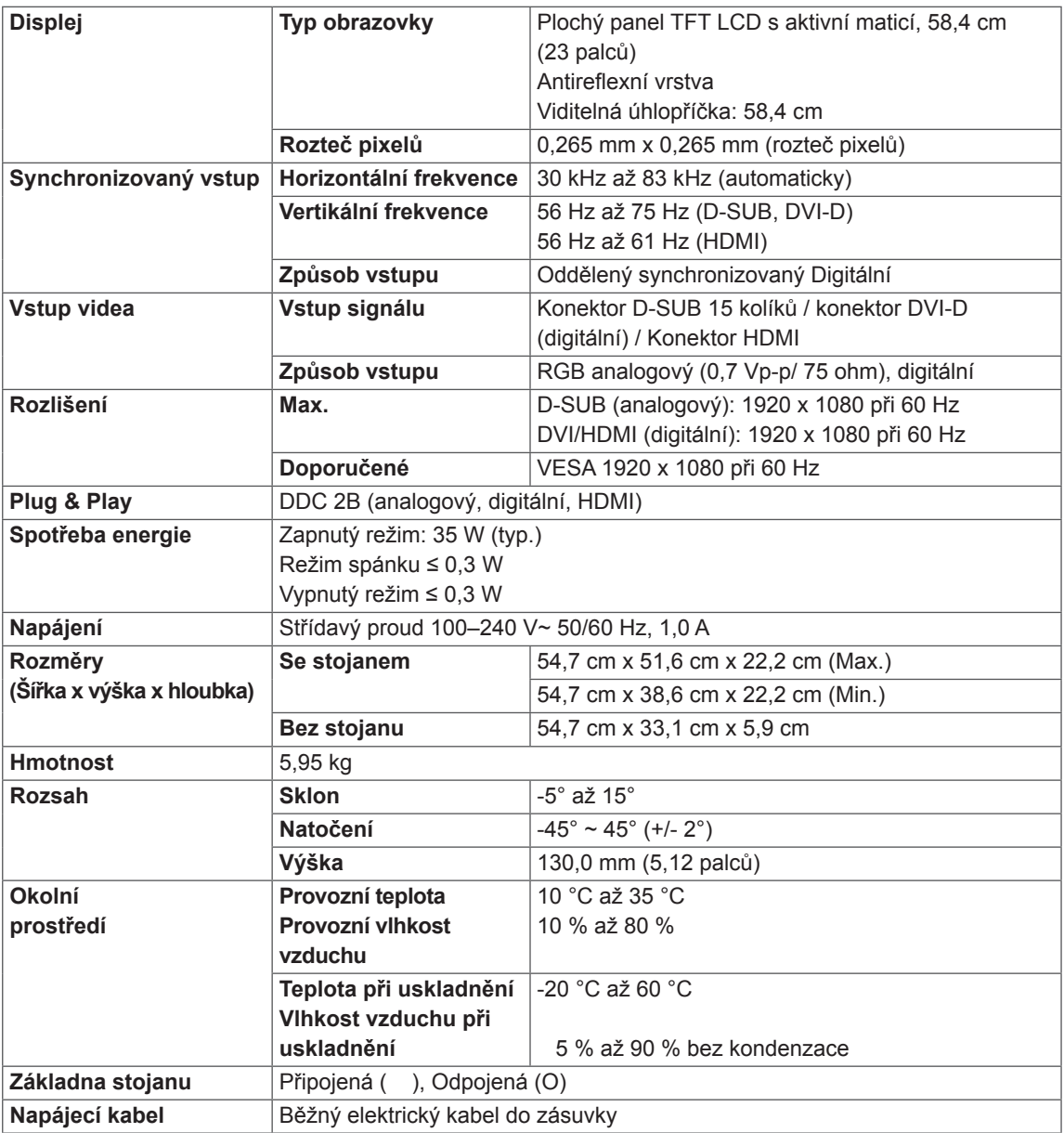

Výše uvedené specifikace výrobku se mohou za účelem zlepšení funkcí výrobku změnit bez předchozího upozornění.

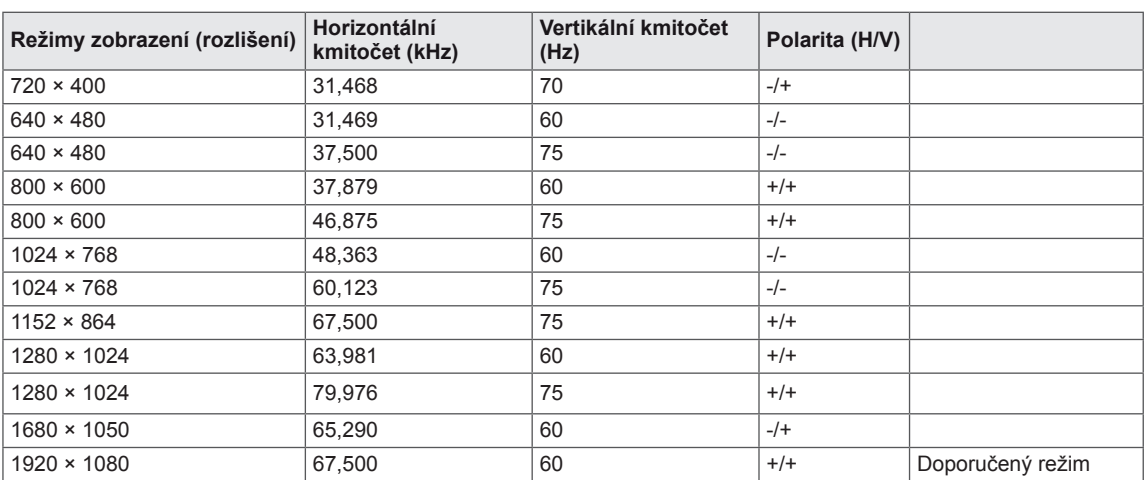

### <span id="page-24-0"></span>**Přednastavené režimy (rozlišení)**

## **HDMI ČASOVÁNÍ**

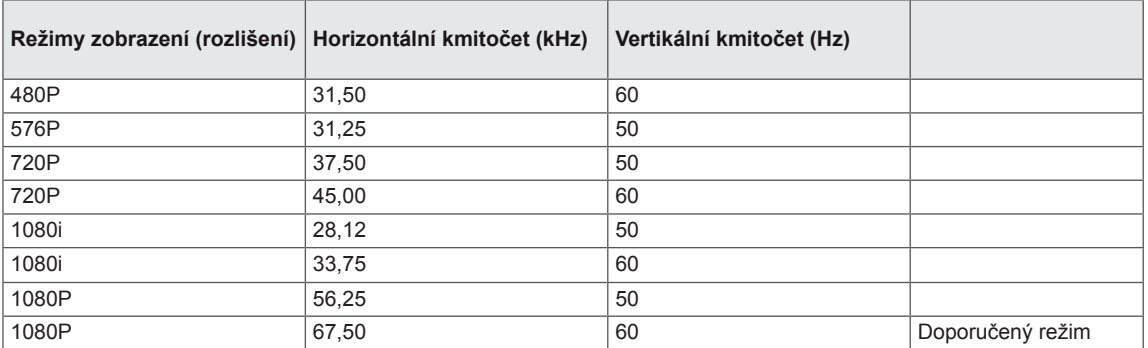

### **Indikátor**

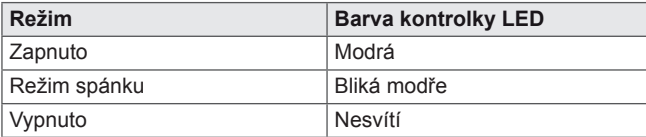

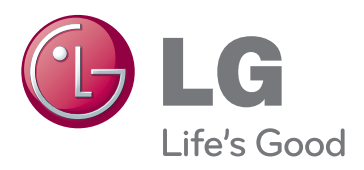

Před použitím produktu si přečtěte Bezpečnostní opatření.

Uschovejte uživatelskou příručku (disk CD) na snadno přístupném místě pro budoucí použití. Model a sériové číslo ZAŘÍZENÍ jsou umístěny na zadní a jedné boční straně ZAŘÍZENÍ. Poznamenejte si je níže pro případ, že by byl třeba servis.

MODEL

SÉRIOVÉ ČÍSLO

ENERGY STAR is a set of power-saving guidelines issued by the U.S.Environmental Protection Agency(EPA).

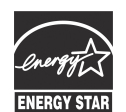

As an ENERGY STAR Partner LGE U. S. A.,Inc. has determined that this product meets the ENERGY STAR **ENERGY STAR** guidelines for energy efficiency.